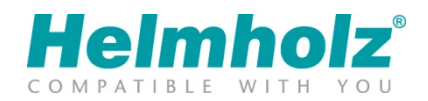

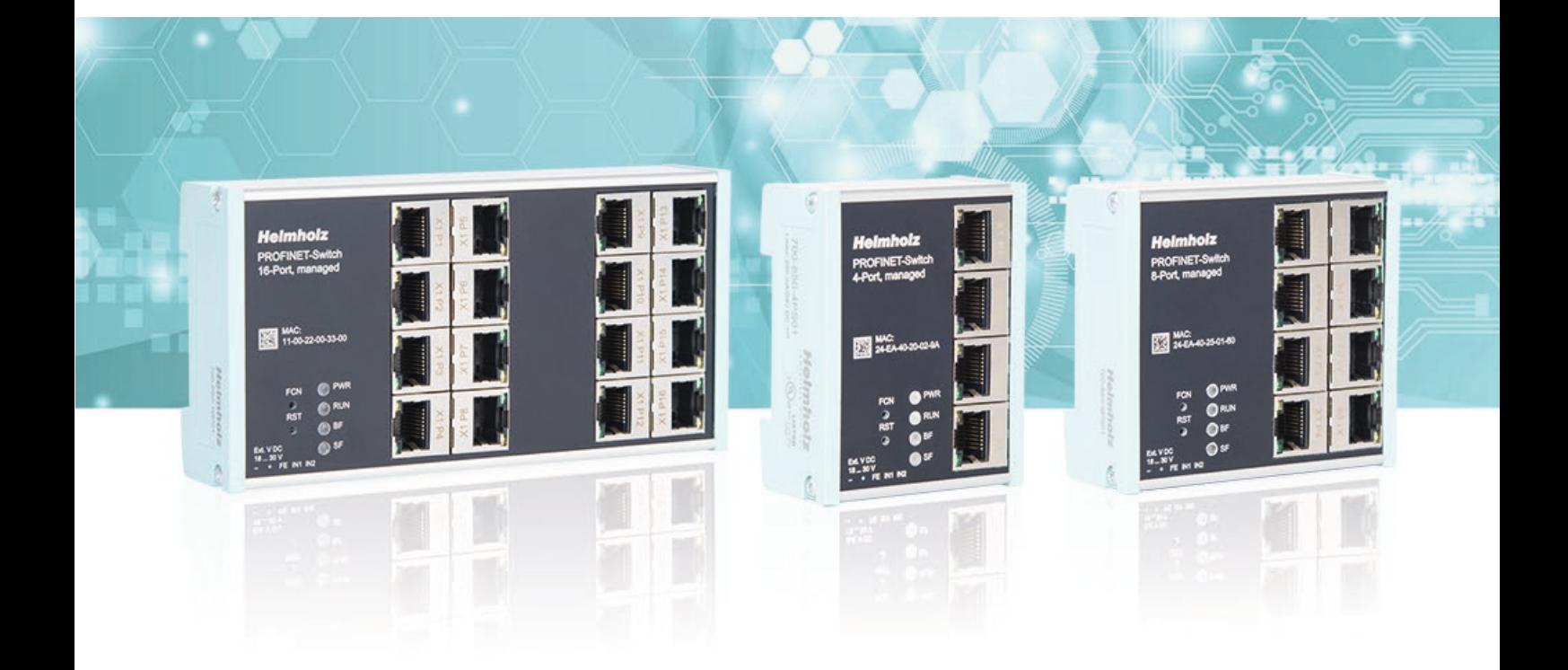

# Quick Start Guide PROFINET switch 4-/8-/16-port

Order number: 700-850-4PS01, 700-850-8PS01, 700-850-16PS01

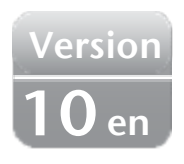

### Content

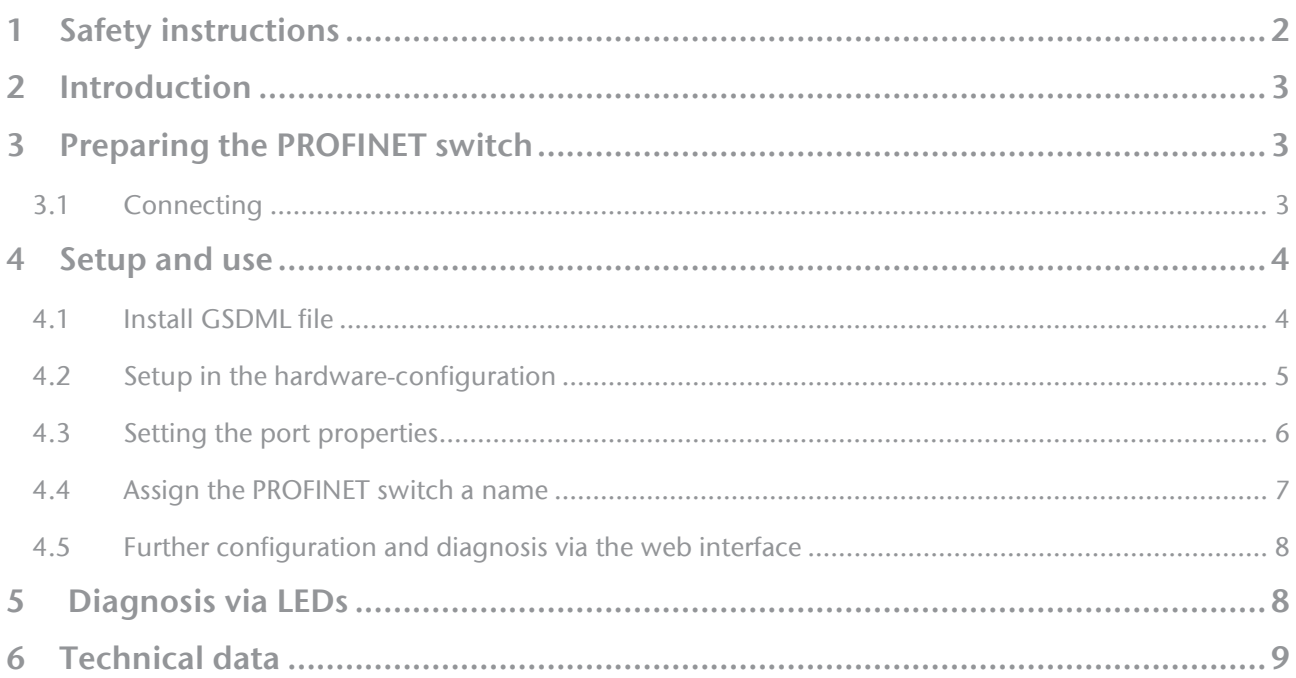

# <span id="page-1-0"></span>1 Safety instructions

Target audience

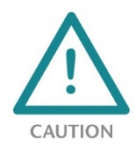

This description is only intended for trained personnel qualified in control and automation engineering who are familiar with the applicable national standards.

For installation, commissioning, and operation of the components, compliance with the instructions and explanations in this operating manual is essential. The specialist personnel is

to ensure that the application or the use of the products described fulfills all safety requirements, including all applicable laws, regulations, provisions, and standards.

Intended use

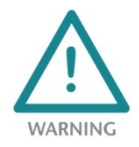

The device has a protection rating of IP 20 (open type) and must be installed in an electrical operating room or a control box/cabinet in order to protect it against environmental influences. To prevent unauthorized operation, the doors of control boxes/cabinets must be closed and possibly locked during operation.

The consequences of improper use may include personal injury to the user or third parties, as well as property damage to the control system, the product, or the environment. Use the device only as intended!.

#### Operation

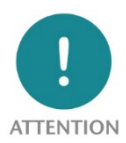

Successful and safe operation of the device requires proper transport, storage, setup, assembly, installation, commissioning, operation, and maintenance.

Operate the device only in flawless condition. The permissible operating conditions and performance limits (technical data) must be adhered to.

Retrofits, changes, or modifications to the device are strictly forbidden.

### Security

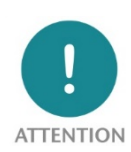

The device is a network infrastructure component and therefore an important element in the security consideration of a plant. When using the device, therefore, observe the relevant recommendations to prevent unauthorized access to installations and systems. Further information on this can be found in the device manual.

### <span id="page-2-0"></span>2 Introduction

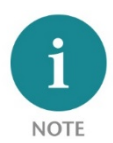

Please consider the safety instructions for the product, which can be found in the PROFINET-Switch manual. You can download the manual from the website www.helmholz.de in the download area of the product or use the shown QR code.

This document is intended to explain the initial commissioning of the PROFINET switch in a standard application case.

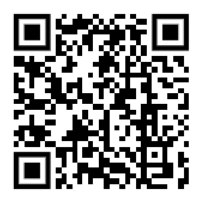

# <span id="page-2-1"></span>3 Preparing the PROFINET switch

#### <span id="page-2-2"></span>3.1 Connecting

The PROFINET switch must be supplied with 24 VDC at the wide-range input 18 - 30 VDC via the supplied connector plug. The RJ45 sockets "P1 - P4" (4-port switch), "P1 - P8" (8-port switch) and "P1 - P16" (16-port switch) are used to connect the network devices (PROFINET or Ethernet).

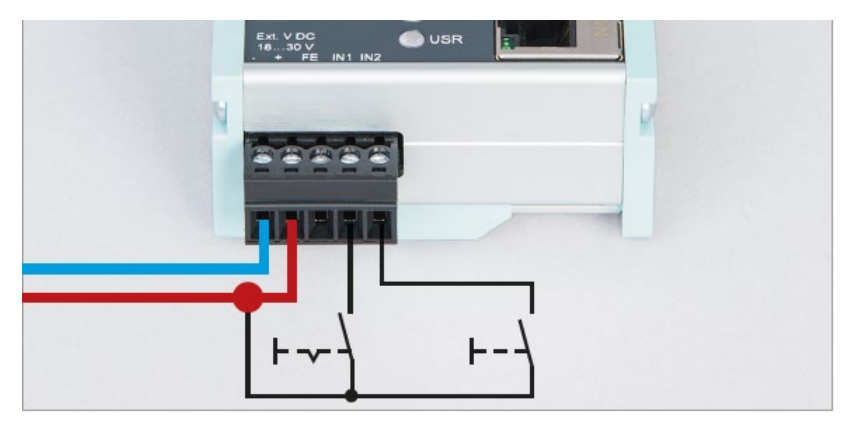

The inputs IN1 and IN2 have no function in the current firmware version yet and will be available for possible additional functions in a later firmware version.

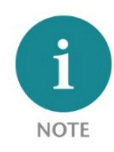

The housing of the PROFINET switch is not grounded. Please connect the functional grounding connection (FG named FE on front) of the PROFINET switch correctly with the reference potential.

### <span id="page-3-0"></span>4 Setup and use

#### <span id="page-3-1"></span>4.1 Install GSDML file

You can download the GSDML file from the website www.helmholz.de in the download area of the product or use the shown QR code.

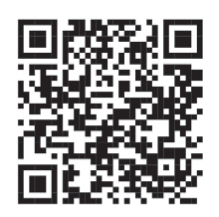

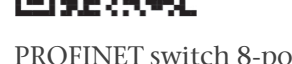

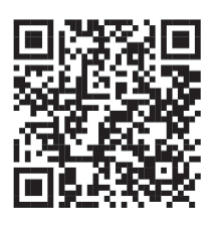

PROFINET switch 4-port PROFINET switch 8-port PROFINET switch 16-port

You can find the "Manage general station description files" dialog in TIA Portal in the menu "Options".

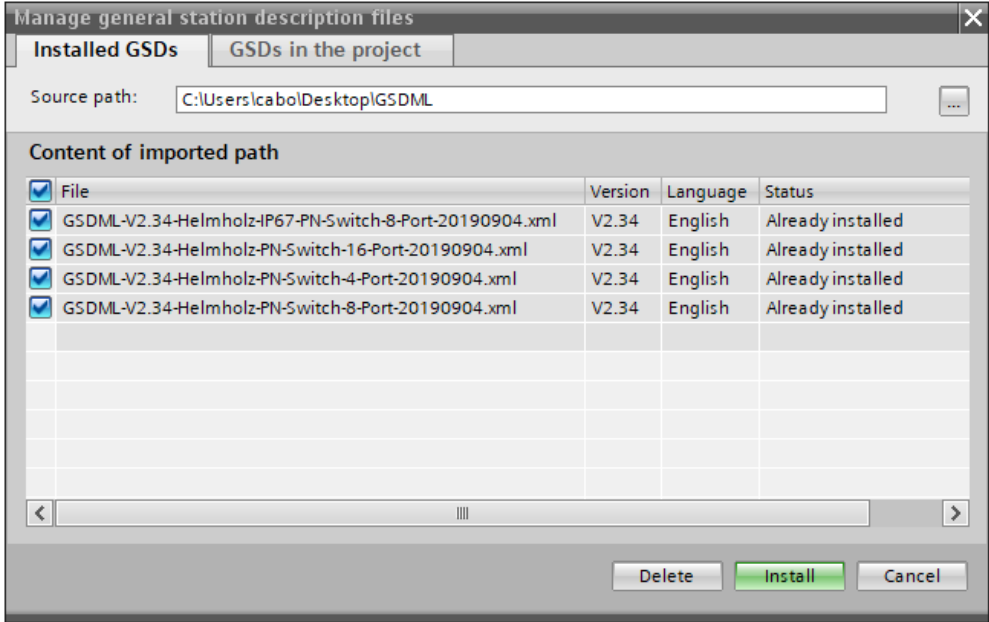

### <span id="page-4-0"></span>4.2 Setup in the hardware-configuration

Following installation, the PROFINET switch can be found in the hardware catalog under "Other field devices -> PROFINET IO -> Network Components -> Helmholz GmbH & Co. KG -> Helmholz PN-Switch". Add the "PROFINET-Switch, 4-port", "PROFINET-Switch, 8-port" or "PROFINET-Switch, 16-port" device to the project and connect it with your PROFINET network.

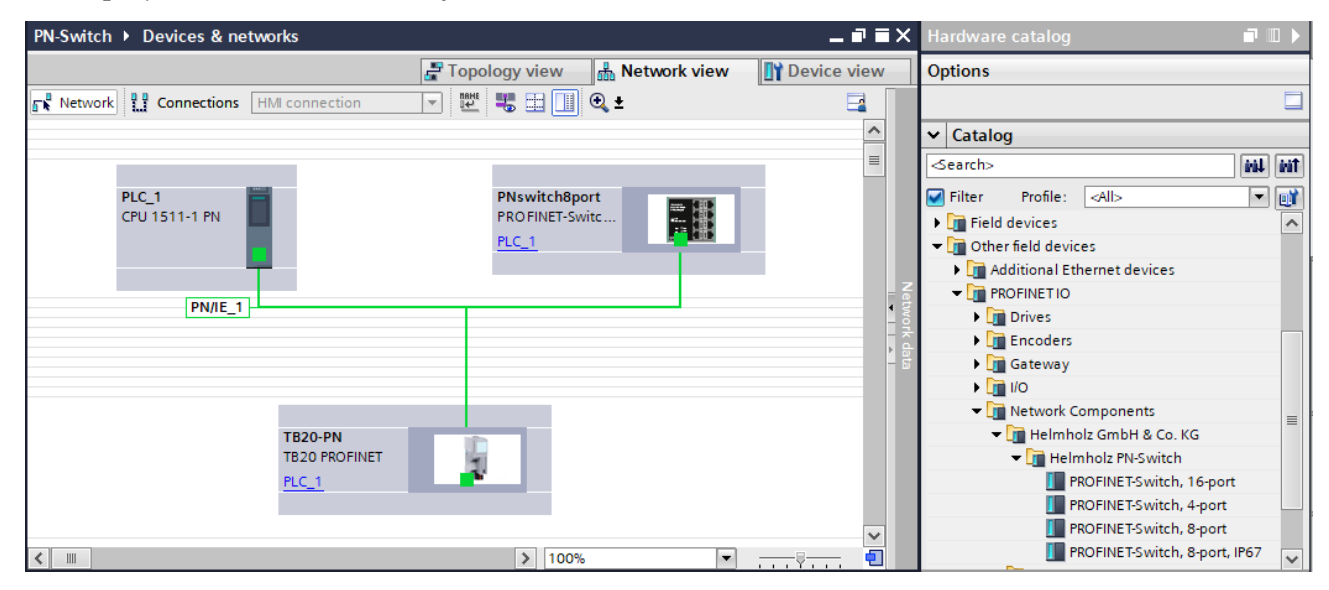

By calling up the object properties, you must assign the PROFINET switch a unique PROFINET name in the project and check the IP address for plausibility.

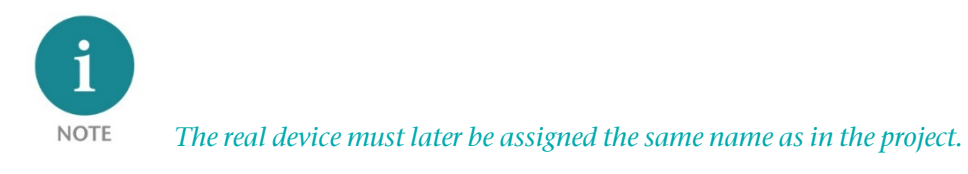

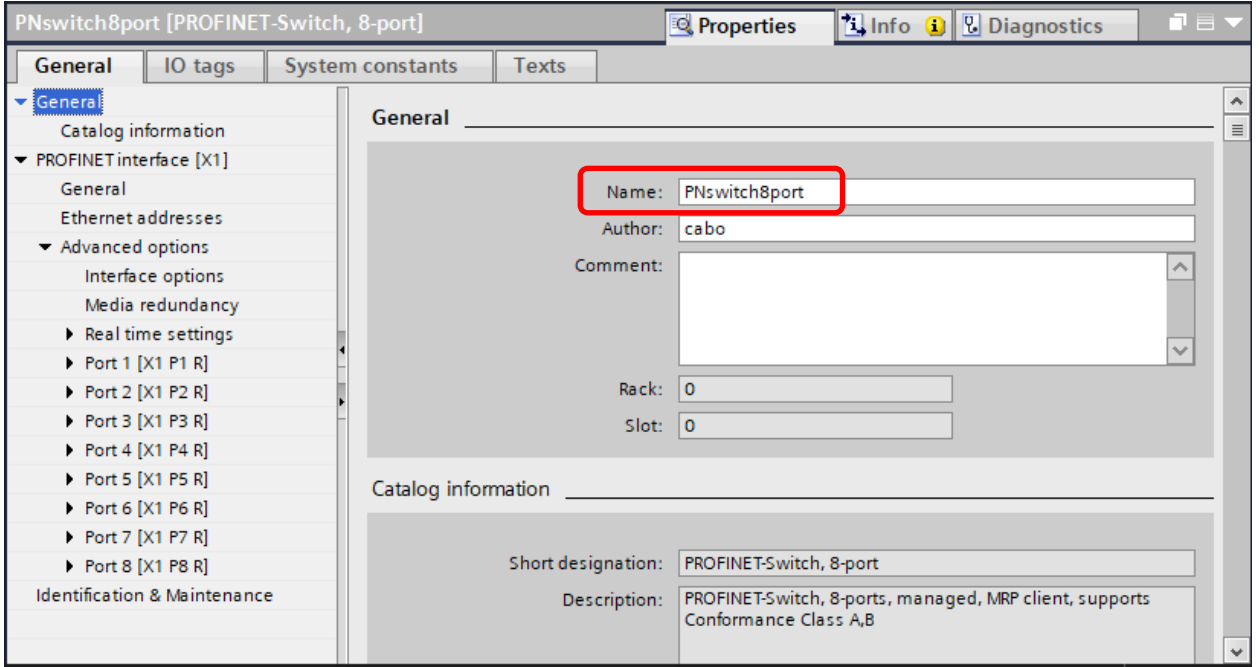

### <span id="page-5-0"></span>4.3 Setting the port properties

Each port of the PROFINET switch can be individually configured.

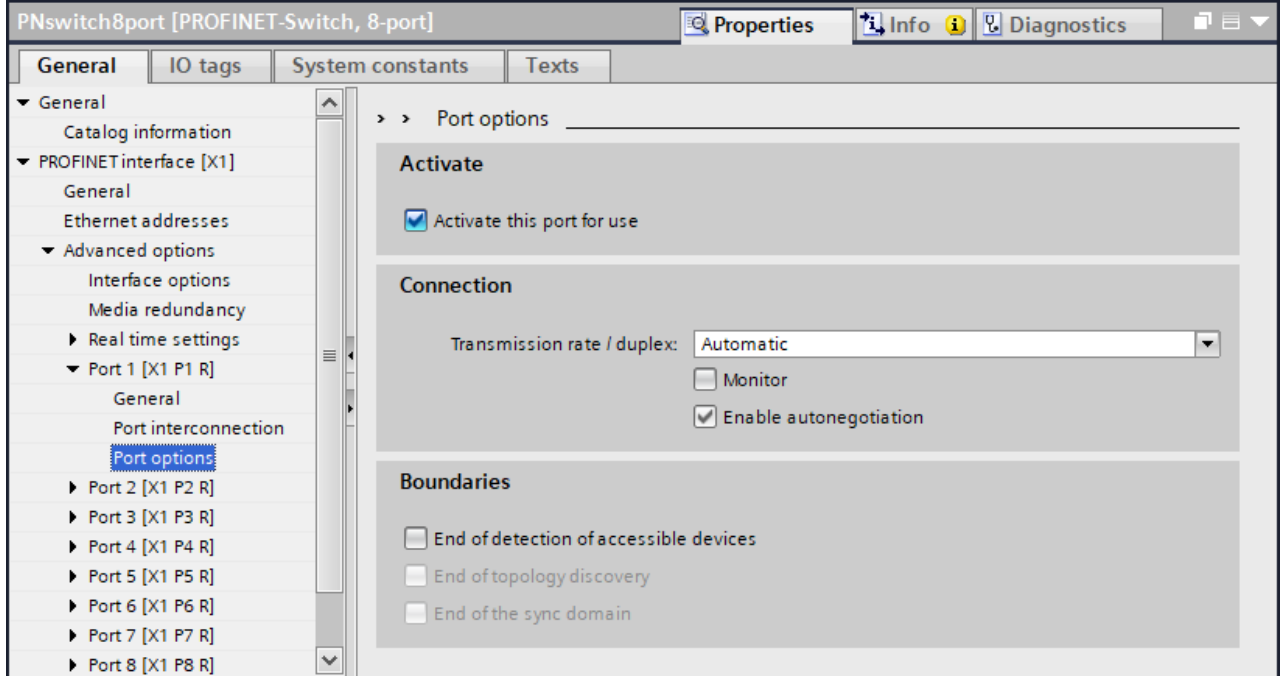

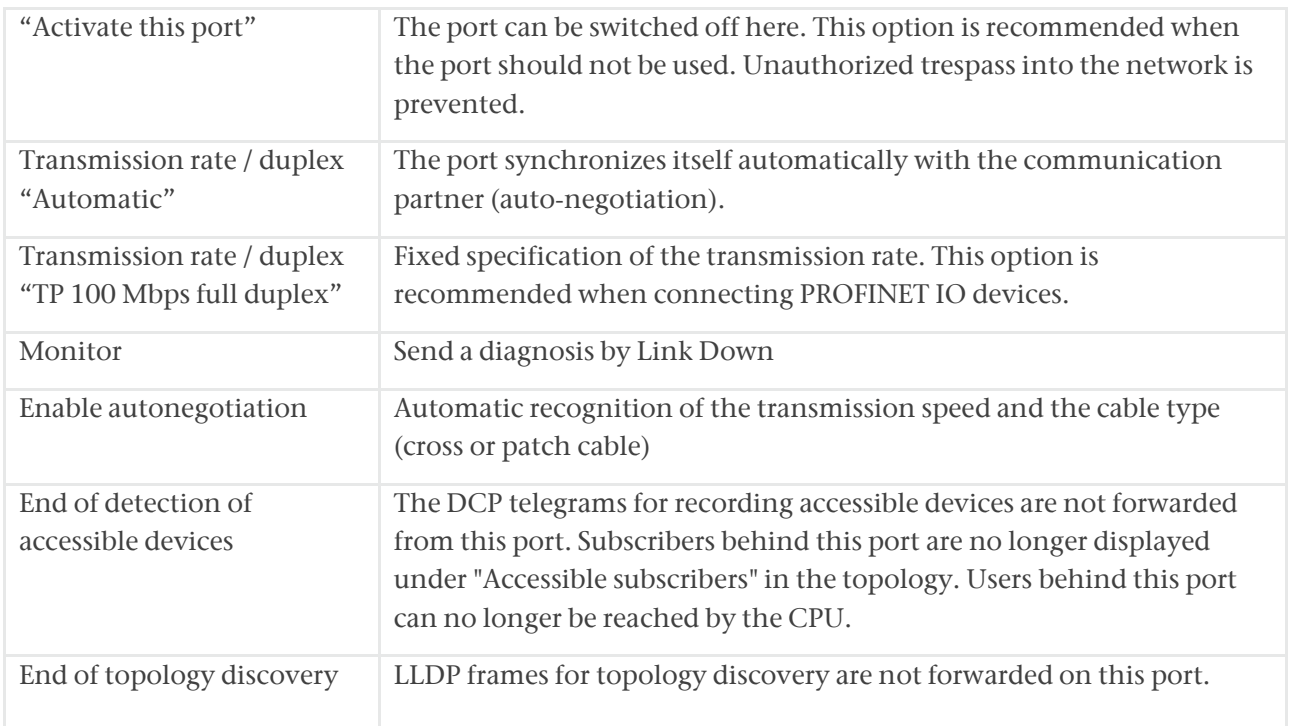

#### <span id="page-6-0"></span>4.4 Assign the PROFINET switch a name

When the configuration of the PROFINET switch has been completed in the hardware configurator of the engineering tool, it can be loaded into the PLC.

In order that the PROFINET switch can be found by the PROFINET controller, the PROFINET device name must be assigned to the PROFINET switch. To this purpose, use the function "Assign device name", which you can access in the Online menu with the right mouse button when the PROFINET switch is activated.

With the "Update list" button, the network can be browsed for PROFINET participants. The PROFINET device name can be assigned to the device with "Assign name".

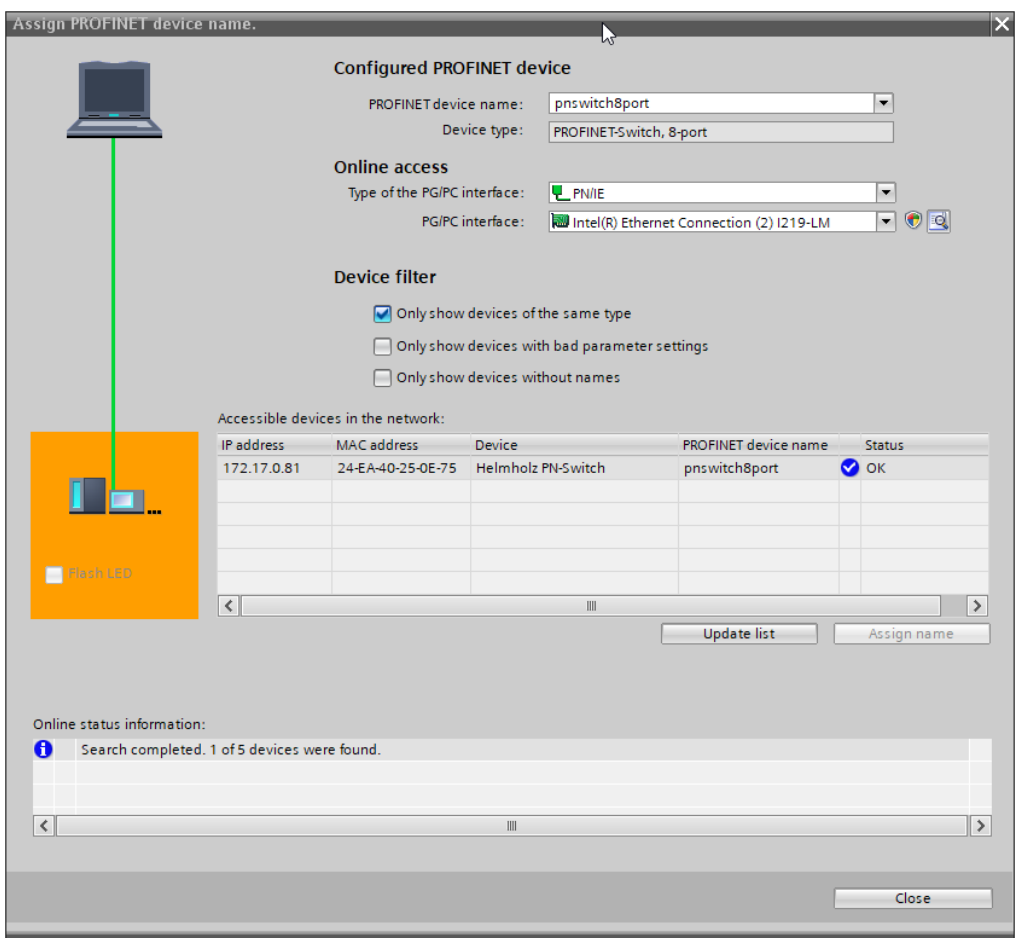

The clear identification of the PROFINET switch is ensured here by the MAC address of the device. The MAC address of the device can be found on the device front of the PROFINET switch.

If the PROFINET switch has been assigned the correct PROFINET name, it is recognized by the PLC and configured. If configuration has taken place correctly, the PROFINET "BF" LED is off.

The Helmholz IPSet tool, which can be downloaded at no charge from the Helmholz website, can also be used to set the PROFINET name. Scan the following QR code to download the IPSet tool:

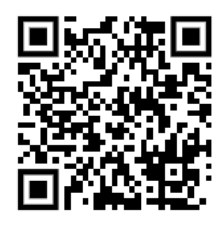

### <span id="page-7-0"></span>4.5 Further configuration and diagnosis via the web interface

Via the web interface, the status of the PROFINET switch can be queried and further functions can be configured. Furthermore, a firmware update can be performed via the web interface.

The web interface can be operated as soon as the device has a network configuration. The IP address of the device must be entered as URL.

In the following login dialog the username is "admin" and the password is the serial number of the PROFINET switch which can be read at the device side. For the first login the default password must be changed.

Further information about the web interface can be taken from the manual.

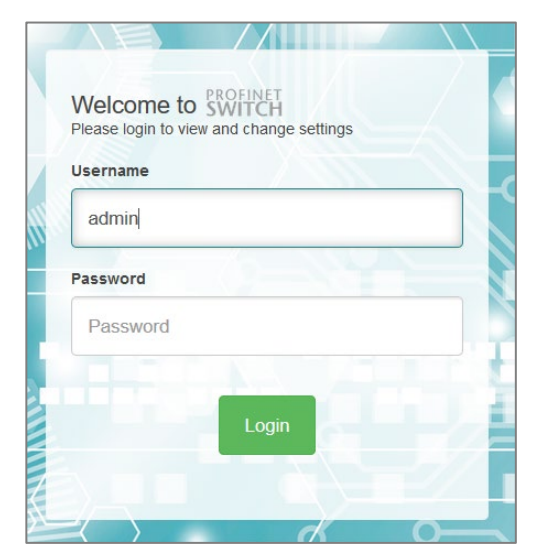

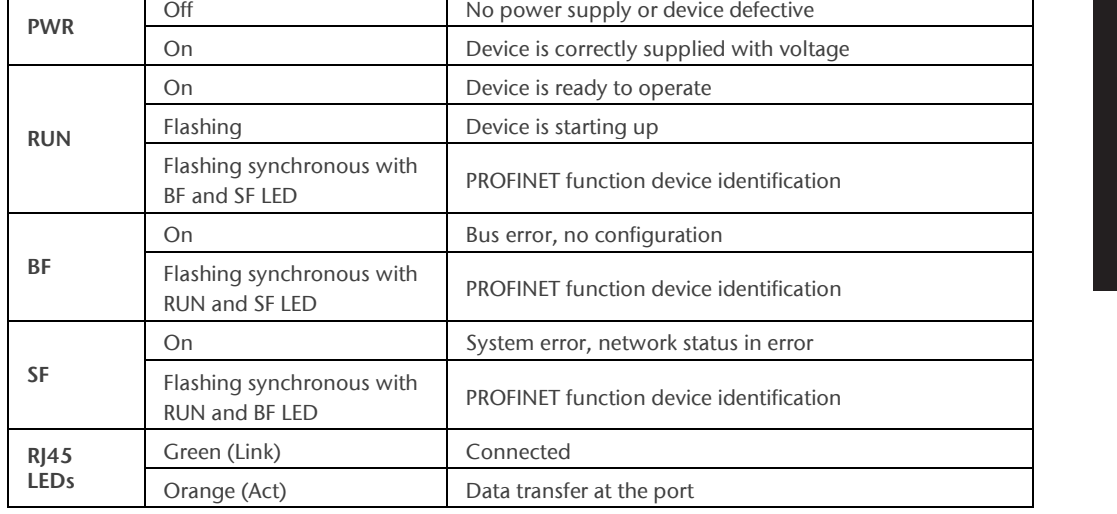

### <span id="page-7-1"></span>5 Diagnosis via LEDs

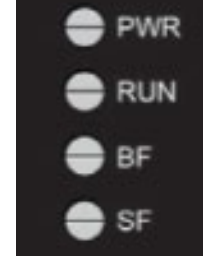

# <span id="page-8-0"></span>6 Technical data

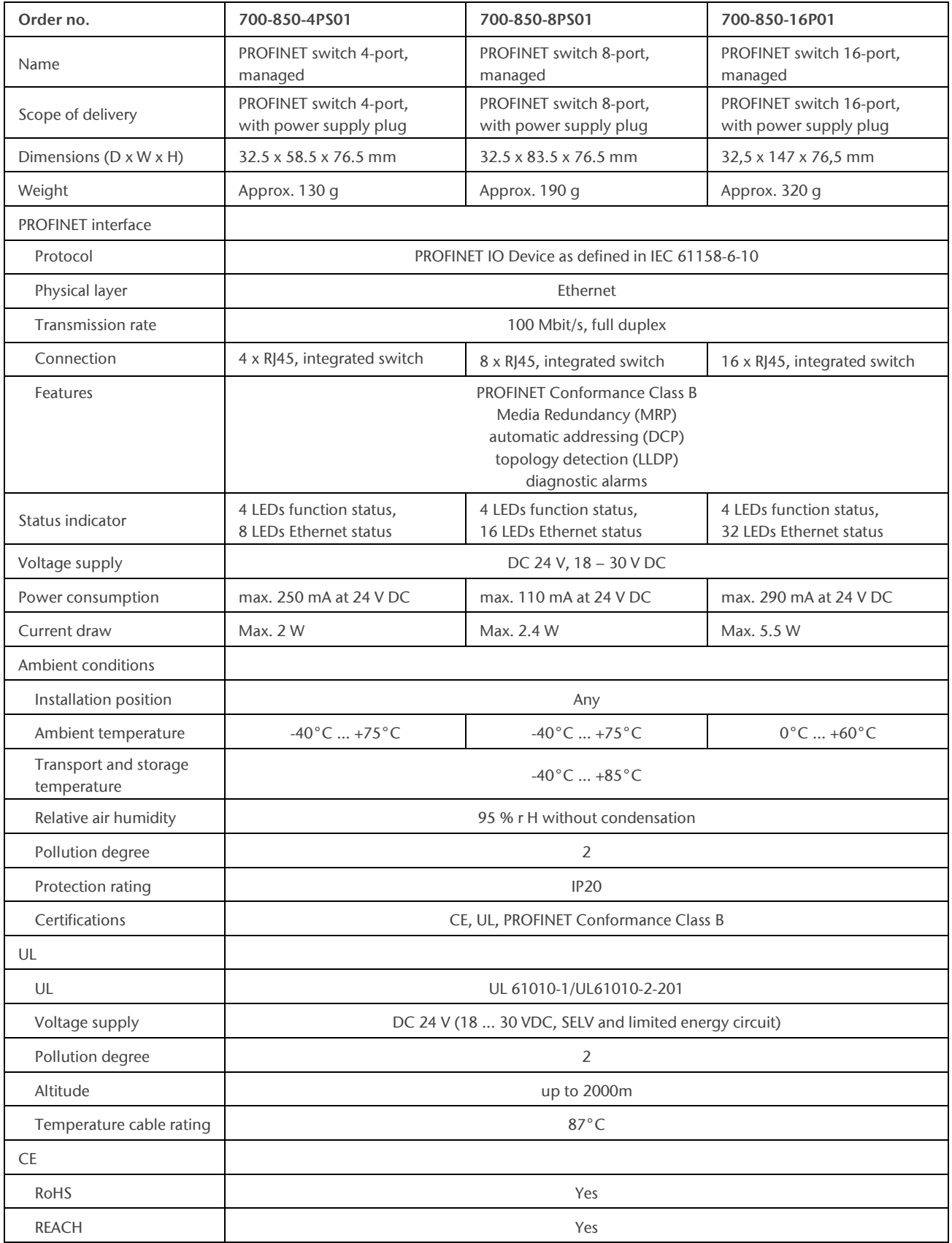

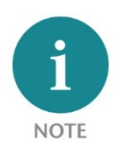

The contents of this Quick Start Guide have been checked by us so as to ensure that they match the hardware and software described.

However, we assume no liability for any existing differences, as these cannot be fully ruled out. The information in this Quick Start Guide is, however, updated on a regular basis. When using your

purchased products, please make sure to use the latest version of this Quick Start Guide, which can be viewed and downloaded on the Internet from [www.helmholz.de.](http://www.helmholz.de/)

Our products contain open source software, among others. This software is subject to the respectively relevant license conditions. We can send you the corresponding license conditions, including a copy of the complete license text together with the product. They are also provided in our download area of the respective products under [www.helmholz.de.](http://www.helmholz.de/) We also offer to send you or any third party the complete corresponding source text of the respective open source software for an at-cost fee of 10.00 Euro as a DVD upon request. This offer is valid for a period of three years, starting from the date of product delivery.

Our customers are important to us, we are happy to receive suggestions and ideas for improvement. If you have any questions regarding the use of the product, please contact Helmholz Support by phone or send an e-mail to [support@helmholz.de.](mailto:support@helmholz.de)

All trademarks shown or mentioned in this document are the property of their respective owners or manufacturers. The representation and naming serve exclusively to explain the use and setting options of the products documented here.